# Make the map larger:

To view a larger version of the map, click on the link circled below in red.

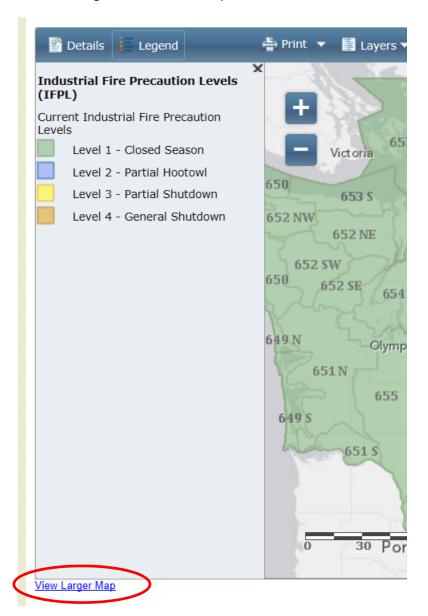

A larger version of the map will open in a new tab.

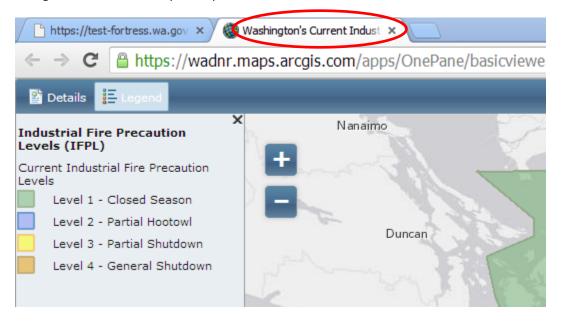

To go back to the original version, click on the previous tab.

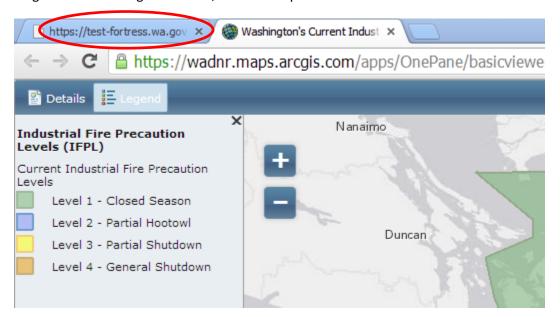

### To reposition the map:

• Click and hold the left mouse button down, then move your mouse to move the map to the area you want to see.

#### View map information:

• To see more information about a map feature in a pop-up window, left click on the map in your area of interest.

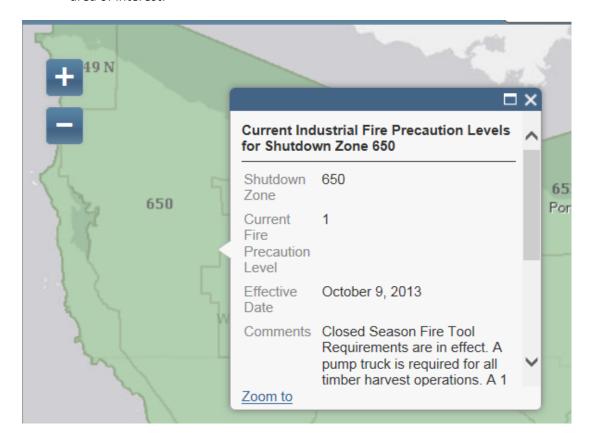

### **Zoom-In and Zoom-Out using icons:**

- To Zoom-In, left click with your mouse on the "plus" sign icon
- To Zoom-Out, left click with your mouse on the "minus" sign icon

#### **Zoom-In and Zoom-Out using the mouse scroll button:**

- To Zoom-In, move the mouse scroll wheel away from you.
- To Zoom-Out, move the mouse scroll wheel toward you.

### Zoom-In to a specific area:

- Hold the shift key down then left click, hold and drag a box using the mouse.
- Type a location name in the search box, and hit enter. The map will automatically zoom to that location.

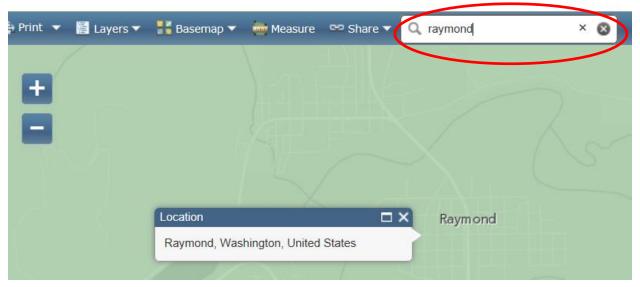

# Close the details/legend pane:

• To hide the details/legend, left click on this icon.

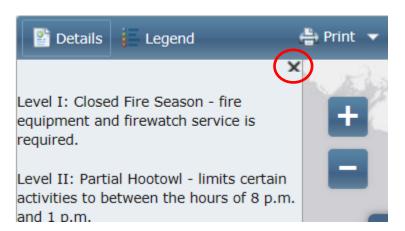

# Display the map legend:

• To display the legend, left click on this icon.

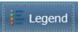

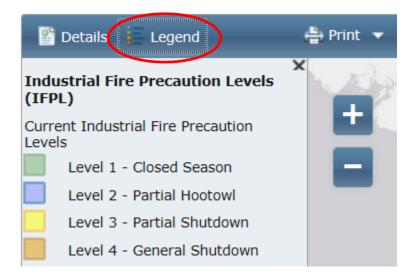

# Display additional information about the map:

• To display the map details, left click on this icon.

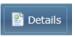

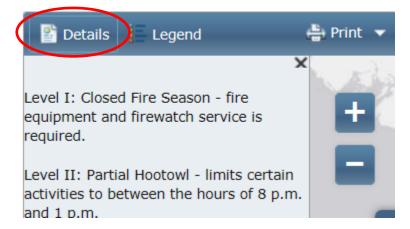

#### Print the map:

• To print the map, left click on the pull-down menu for the print icon then select a format.

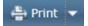

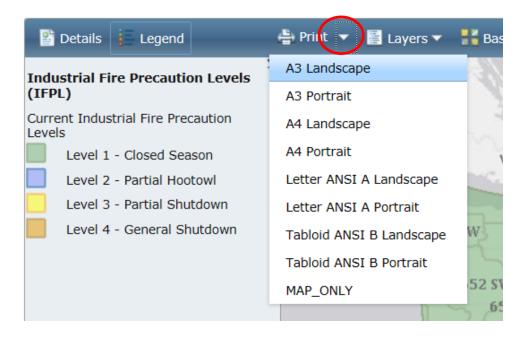

### Turn map layers off and on:

- Turn map layers off and on, on the pull-down menu for the layers icon
- Left click on check box to turn a layer off. The data on the map and the check mark will disappear.
- Left click on check box to turn a layer back on. The data on the map and the check mark will reappear.

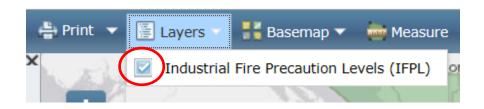

# Change the basemap:

• To change the basemap layer, left click on the pull-down menu for the basemap icon. Then select a new basemap. The new basemap will appear on your map.

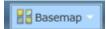

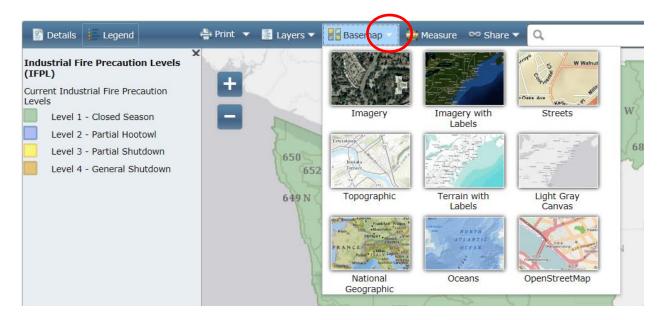